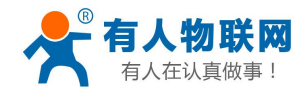

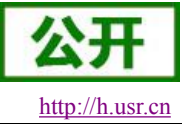

# <span id="page-0-0"></span>**USR-GM3P** 说明书

文件版本: V1.0.0

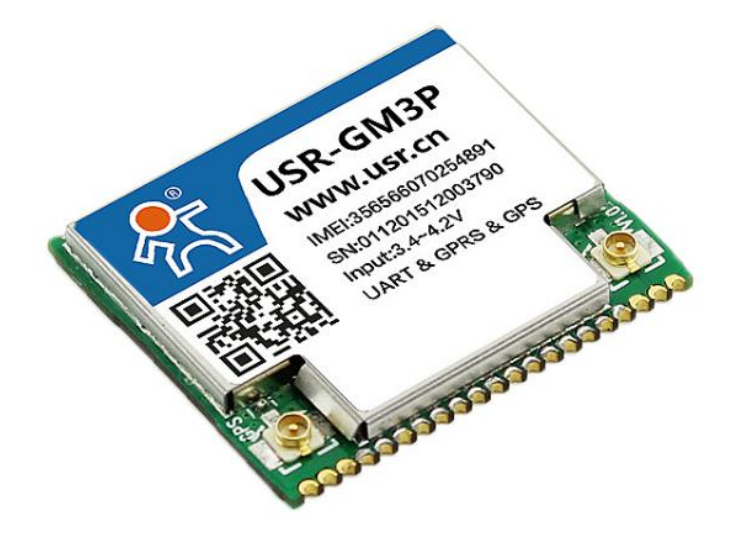

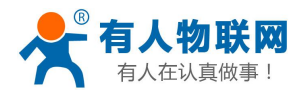

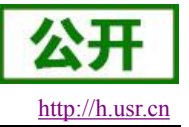

# 功能特点

- 四频: GSM850/900, DCS1800/1900, 全球通用;
- 支持 GSM/GPRS 网络: 支持 2G/3G/4G 手机卡的 2G 流量;
- 支持 4 个网络连接同时在线, 支持 TCP 和 UDP;
- 每路连接支持 4KB 数据缓存,连接异常时可选择缓存数据不丢失:
- 支持发送注册包/心跳包数据;
- 支持远程短信设置模块参数;
- 支持多种工作模式: 短信透传模式、网络透传模式、HTTPD 模式、协议透传模式;
- 支持基本指令集和扩展指令集;
- 支持使用扩展指令集建立、维持及关闭网络连接, 增加了应用灵活性;
- 支持简单指令发送中文/英文短信,避免了 PDU 发送中文短信复杂难用;
- 支持类 RFC2217 功能, 可从网络动态修改模块的串口参数;
- 支持串口的硬件流控, RTS/CTS;
- 支持 UDC 协议:
- 支持 FTP 协议远程升级;
- 支持 GPS 定位;

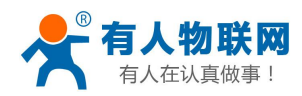

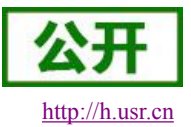

目录

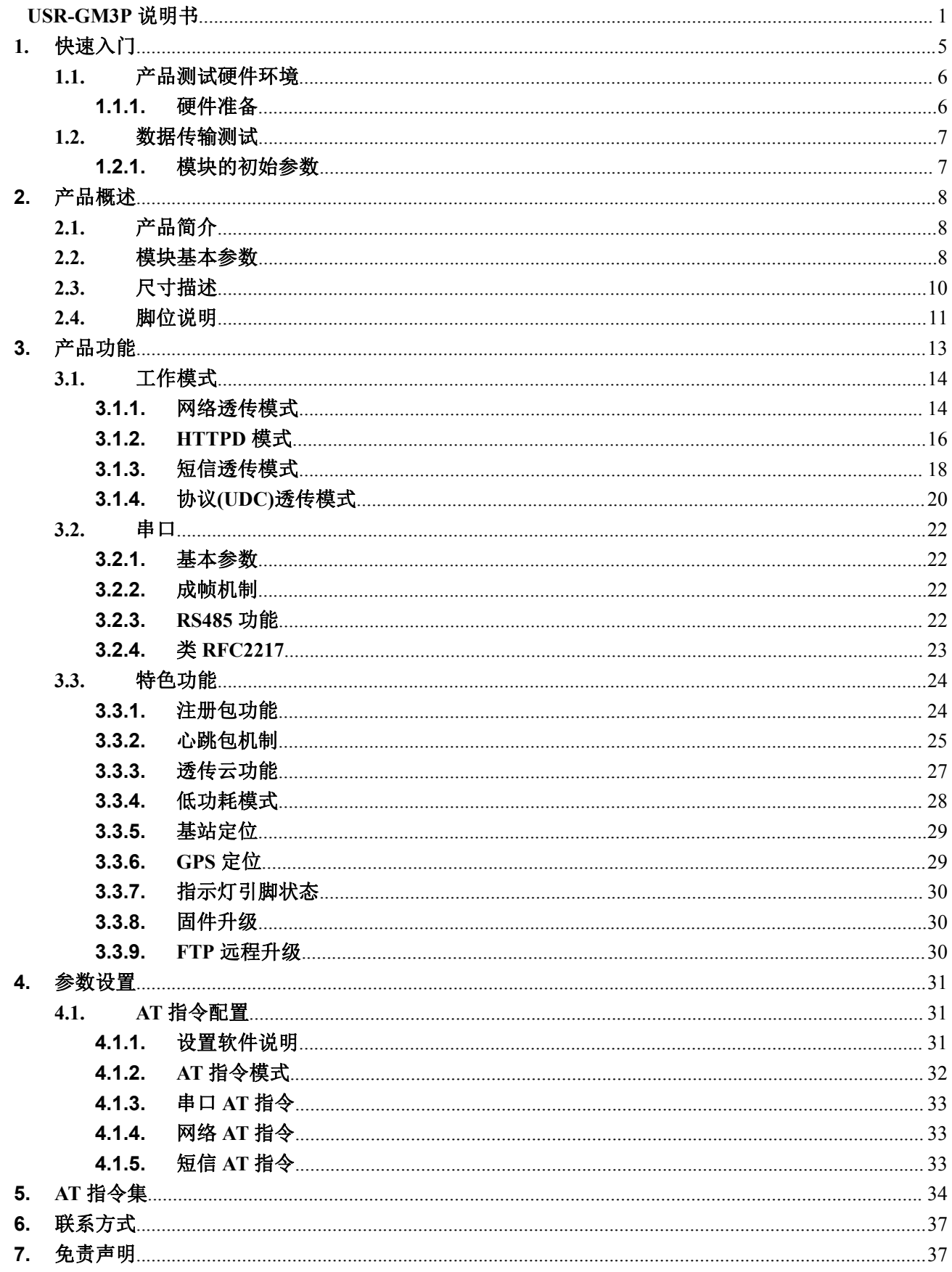

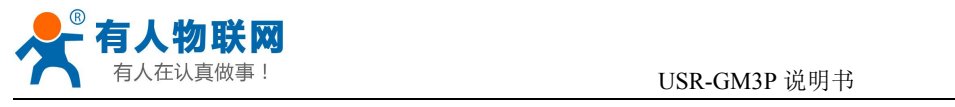

8.

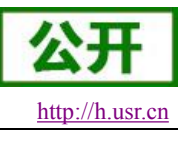

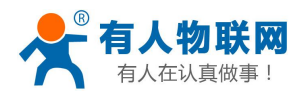

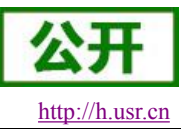

# <span id="page-4-0"></span>**1.** 快速入门

USR-GM3P 是为实现串口设备与网络服务器,通过 GPRS 网络相互传输数据而开发的产品,通过简单的 AT 指令进行设置,即可轻松使用本产品实现串口到网络的双向数据透明传输,FTP 远程升级,GPS 定位。

本章是针对 USR-GM3P 产品的快速入门介绍,建议新用户仔细阅读本章并按照指示操作一遍,以对模块产 品有一个系统的认识。熟悉此类产品用户可跳过本章节。针对特定的细节和说明,请参考后续章节。

本章主要测试 GM3P 的网络透传功能,即实现串口端与 TCP Server 端的数据透传。

涉及到的相关软件如下:

USR-GM3P 设置软件,下载地址:**<http://www.usr.cn/Download/249.html>** 与此模块相关的其他资料下载请参考:**<http://www.usr.cn/Product/186.html>**

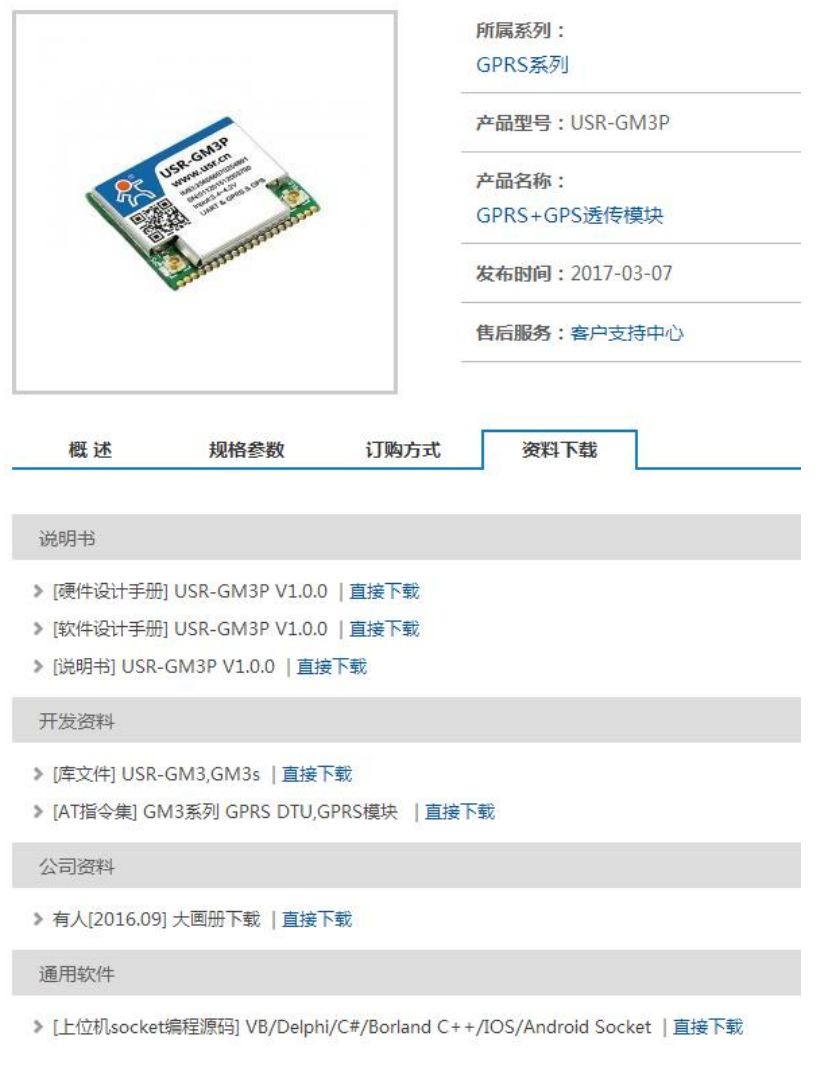

#### 图 **1** 资料下载页面

如果在使用过程中有使用上的问题,可以提交到我们的客户支持中心:

**<http://h.usr.cn>**

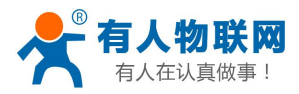

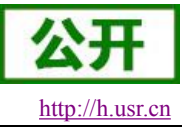

# <span id="page-5-1"></span><span id="page-5-0"></span>**1.1.**产品测试硬件环境

### **1.1.1.** 硬件准备

本章测试基于 USR-GM3-EVK 的评估套件进行的,如果您已购买,会有如下配件:

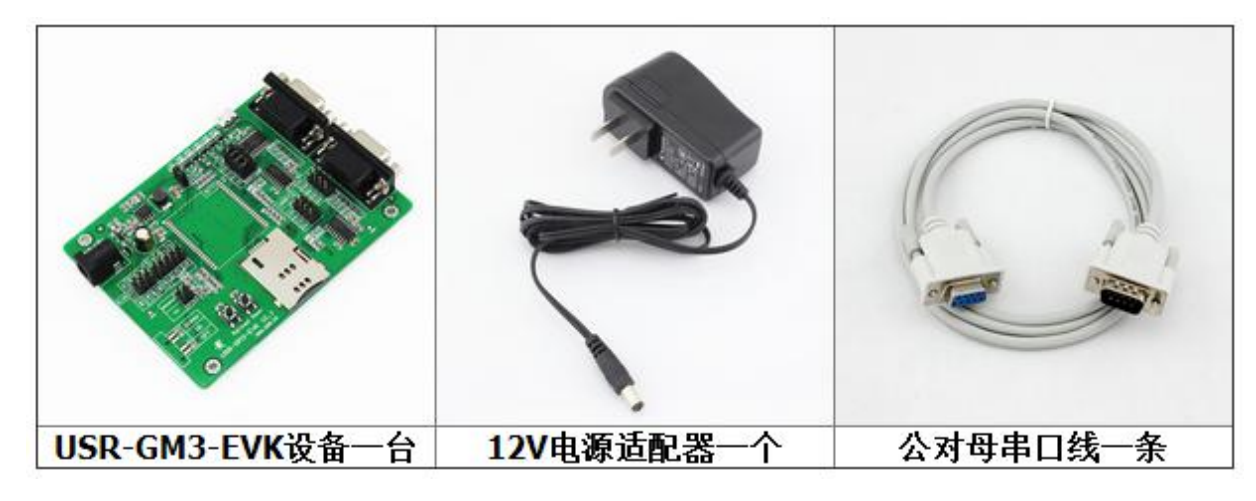

图 **2** 配件

测试数据流拓扑图: 电脑 GM<sub>3P</sub> 基站 TCP/ TCP/ GPRS **UDP UDP** 串口数据 数据 数据 数据 因特网 图 **3** 测试数据流拓扑图

在测试之前,请按如下图示,进行硬件连接。电脑串口连接到 GM3P 的评估板的串口 1 上,有些电脑可能 没有硬件串口,可以 USB 转 RS232 线进行连接。具体连接方式参考下面的硬件连接示意图,或者使用 USB 线 直接接到测试底板的 USB 口, 在跳线处选择相应的连线即可:

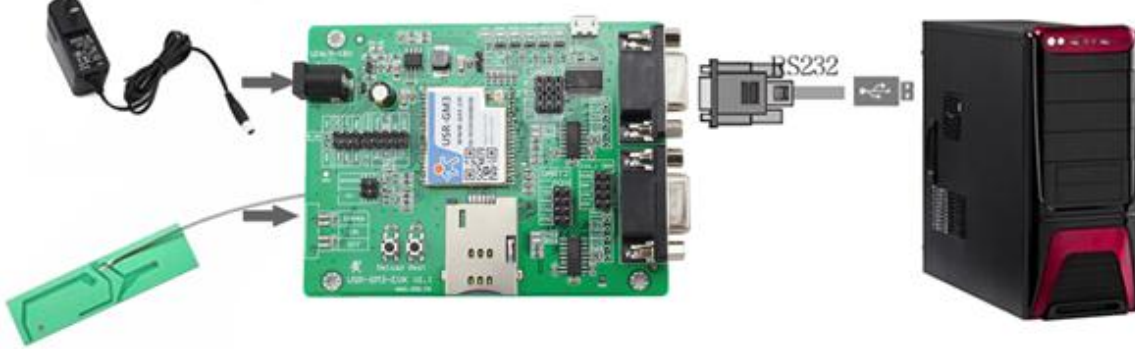

图 **4** 硬件连接示意图

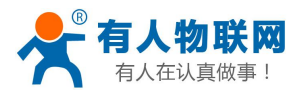

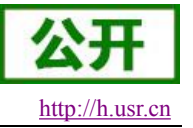

# <span id="page-6-0"></span>**1.2.** 数据传输测试

### **1.2.1.**模块的初始参数

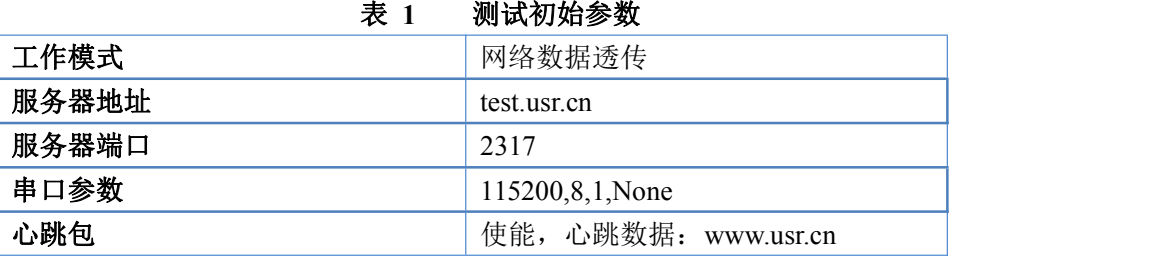

#### 1. 向 GM3P 测试底板卡槽内放置SIM卡,用上述的连接方式连接到电脑串口。打开设置软件,首先选择RS232 的串口号、波特率等参数,并打开串口,如下图。

- 注:GM3P 不支持电信的 SIM 卡
- 注: 以 WIN7 系统为例,串口号可在"控制面板→设备管理器→端口"中查询。

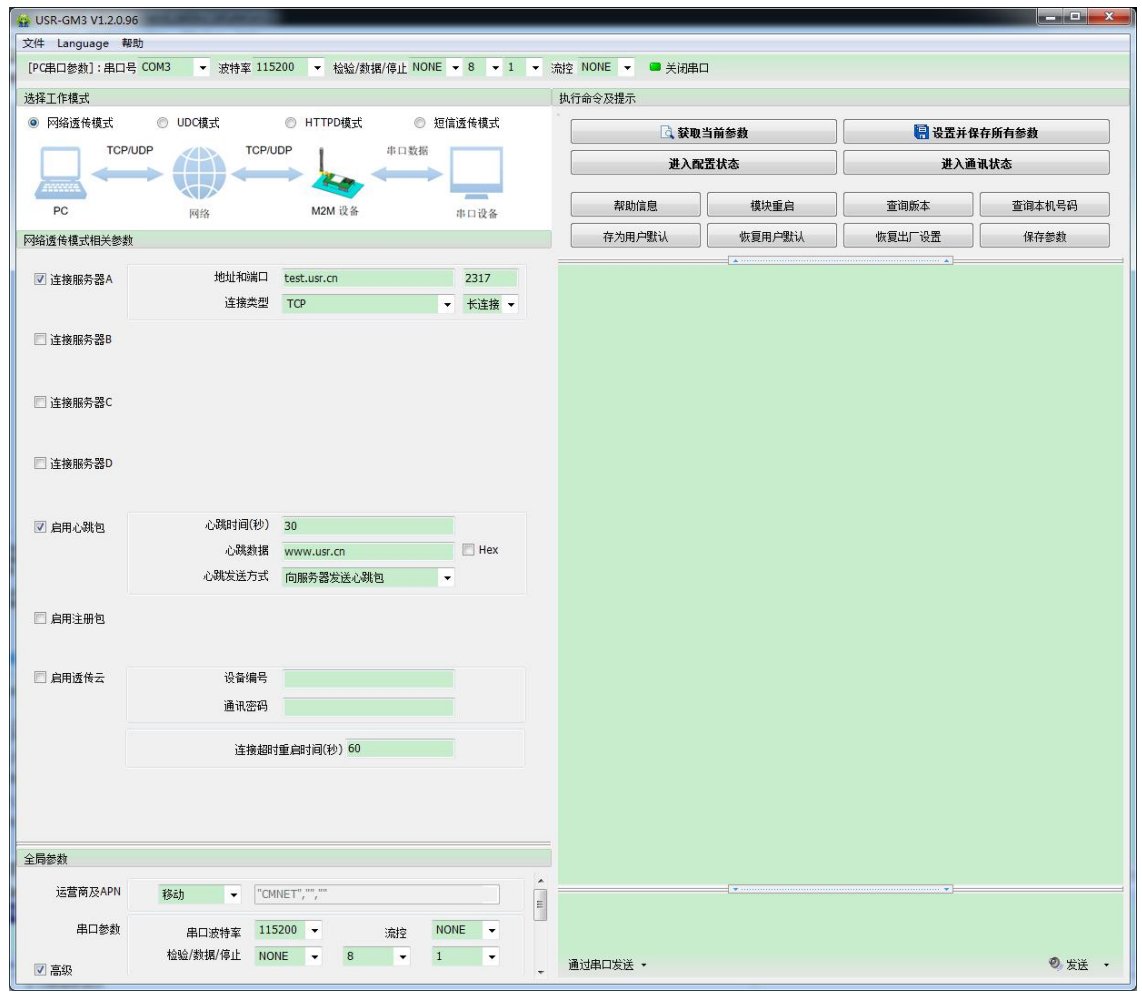

图 **5** 设置软件示意图

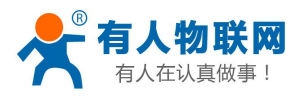

USR-GM3P 说明书 <http://h.usr.cn>

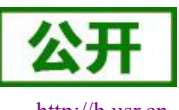

- <span id="page-7-1"></span><span id="page-7-0"></span>2. 用我司配置的电源适配器给 USR-GM3P 测试底板供电, POWER 灯亮起, 等待 GPRS 指示灯和 LINKA 指示灯亮起后进行下一步操作,关于指示灯的相关说明请参考下面章节有详细介绍。注:此测试过程中, 请保持出厂参数
- 3. 待 LINKA 灯亮起后,通过 RS232 串口,给模块发送数据,例如,发送"www.usr.cn",稍后,回到软件的 接收窗口,收到"www.usr.cn",这是测试服务器返回的。
- 4. 到此为止,入门测试完成。其他相关操作请仔细阅读以下章节。

### **2.** 产品概述

## **2.1.** 产品简介

USR-GM3P 是有人物联网 2017 年推出的 GPRS 产品。软件功能完善,覆盖绝大多数常规应用场景,用户 只需通过简单的设置,即可实现串口到网络的双向数据透明传输。并且支持自定义注册包,心跳包功能,支持 四路 Socket 连接,并支持透传云接入,GPS 定位。

### **2.2.** 模块基本参数

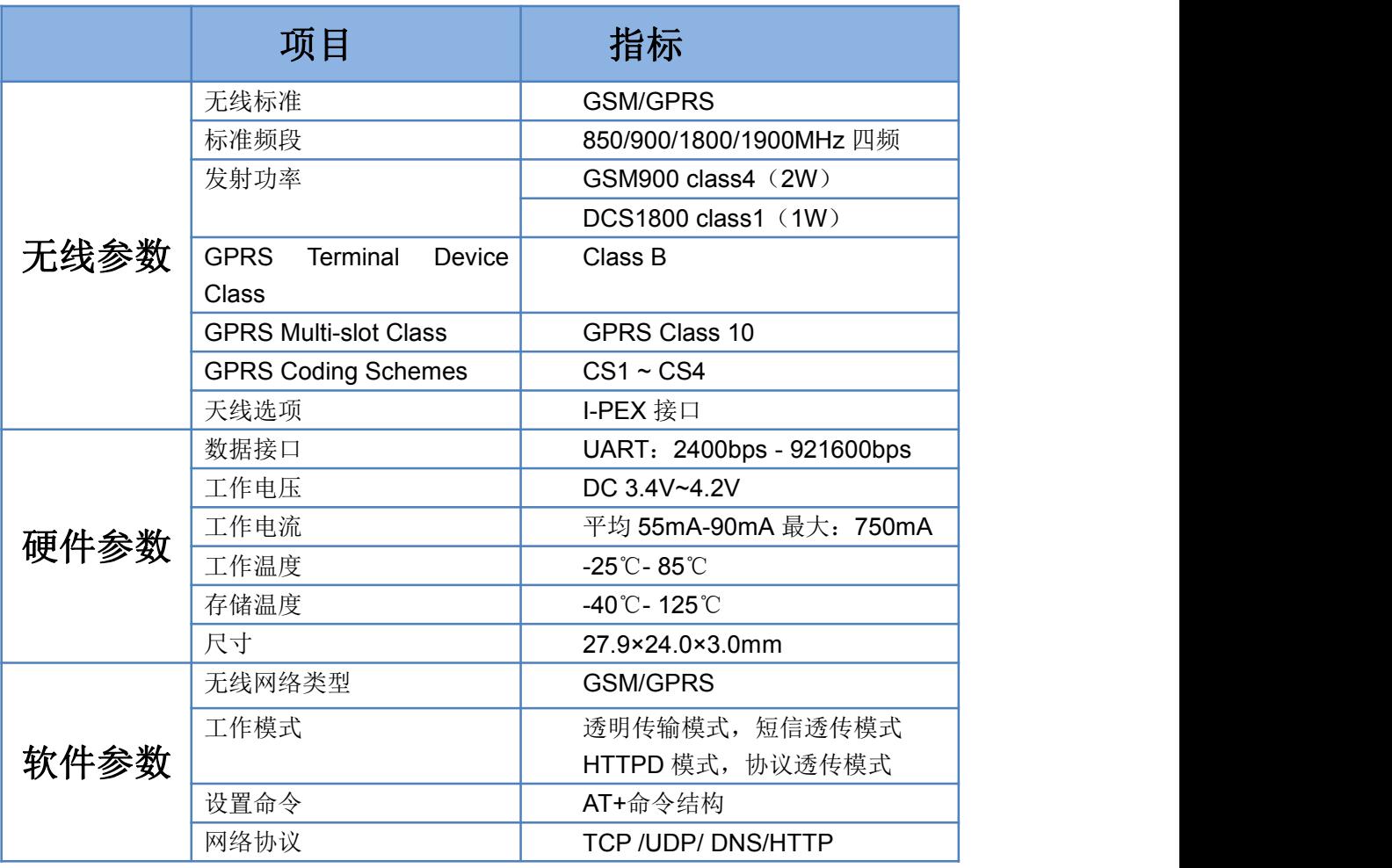

#### 表 **2** 测试初始参数

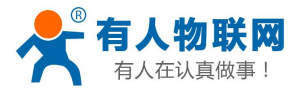

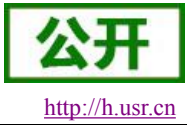

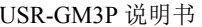

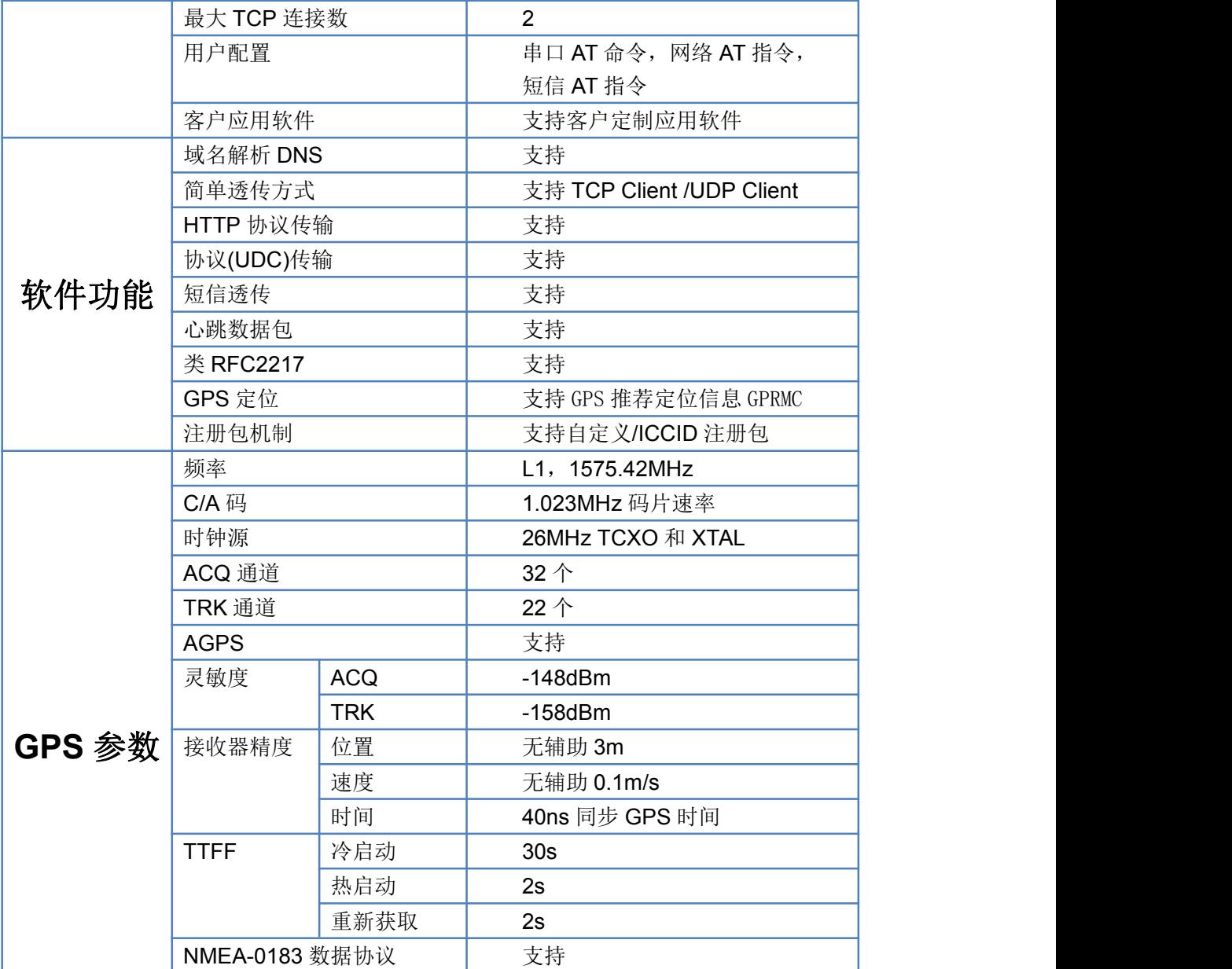

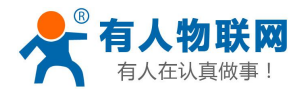

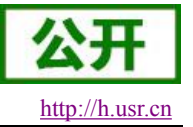

# <span id="page-9-0"></span>**2.3.** 尺寸描述

下图中是 USR-GM3P 的尺寸图(mm):

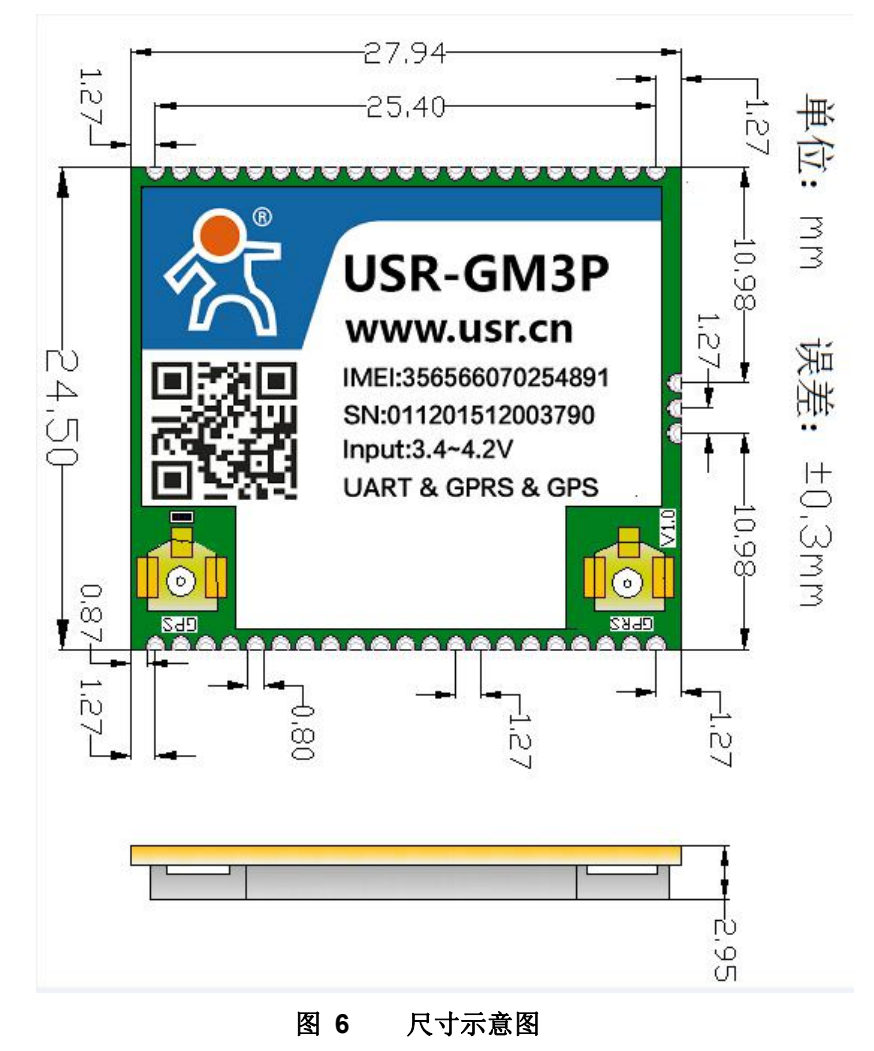

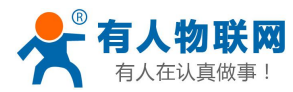

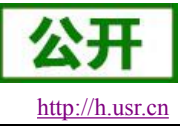

# <span id="page-10-0"></span>**2.4.**脚位说明

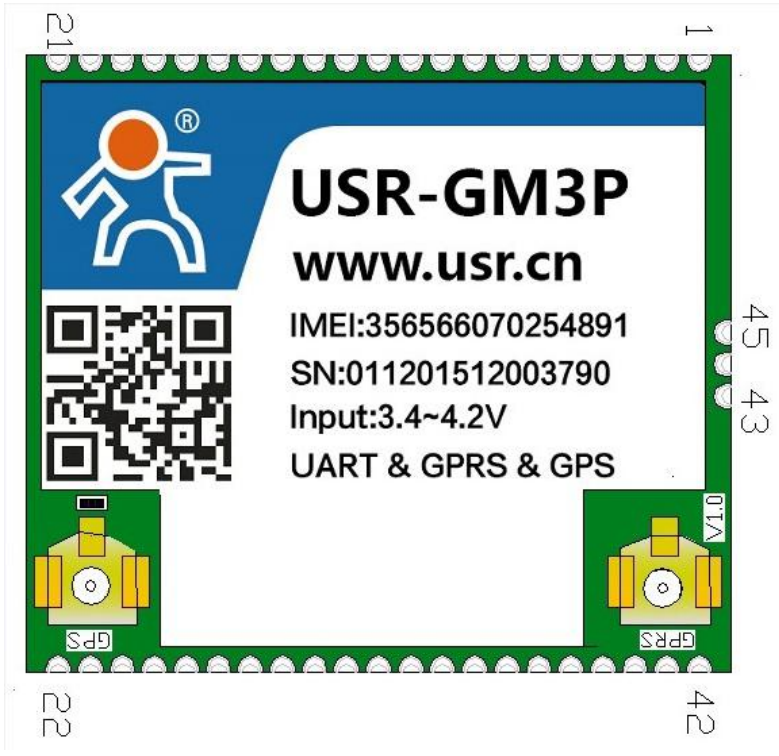

表 **3** 脚位说明

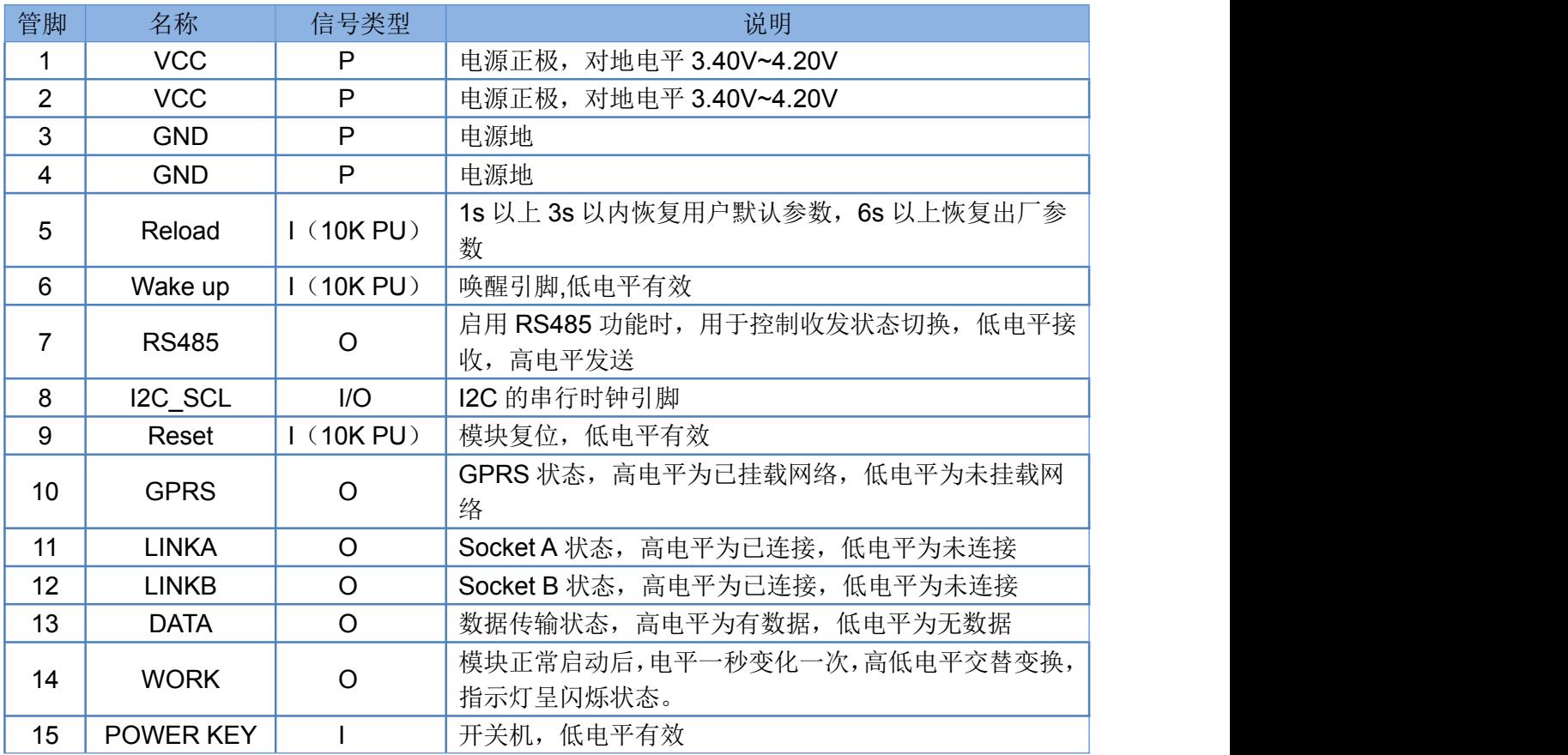

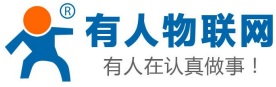

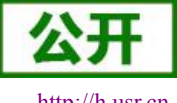

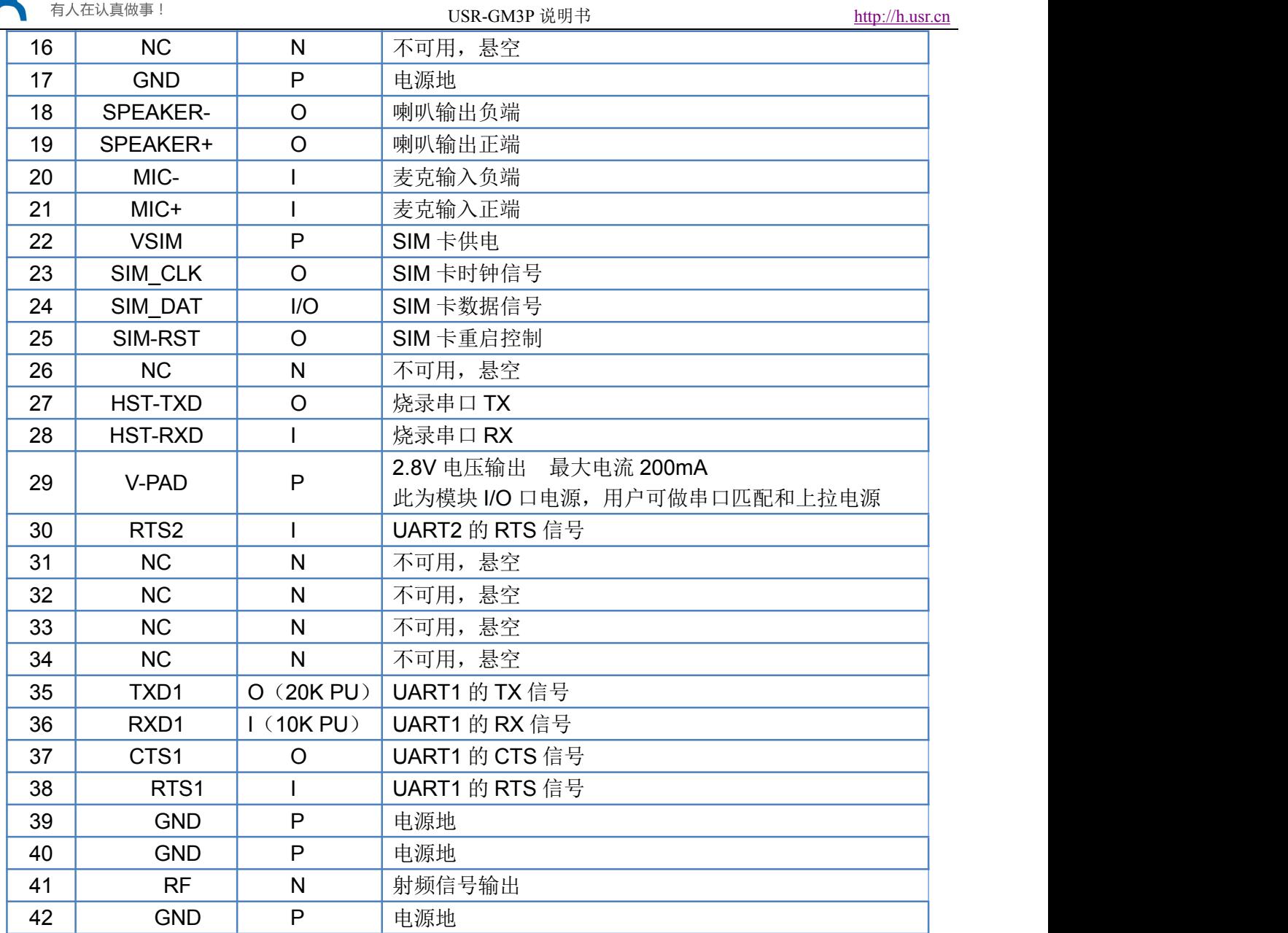

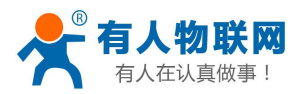

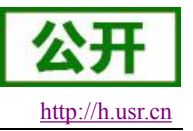

# <span id="page-12-0"></span>**3.** 产品功能

本章介绍一下 USR-GM3P 所具有的功能,下图是模块的功能的整体框图,可以帮助您对产品有一个总体的 认识。

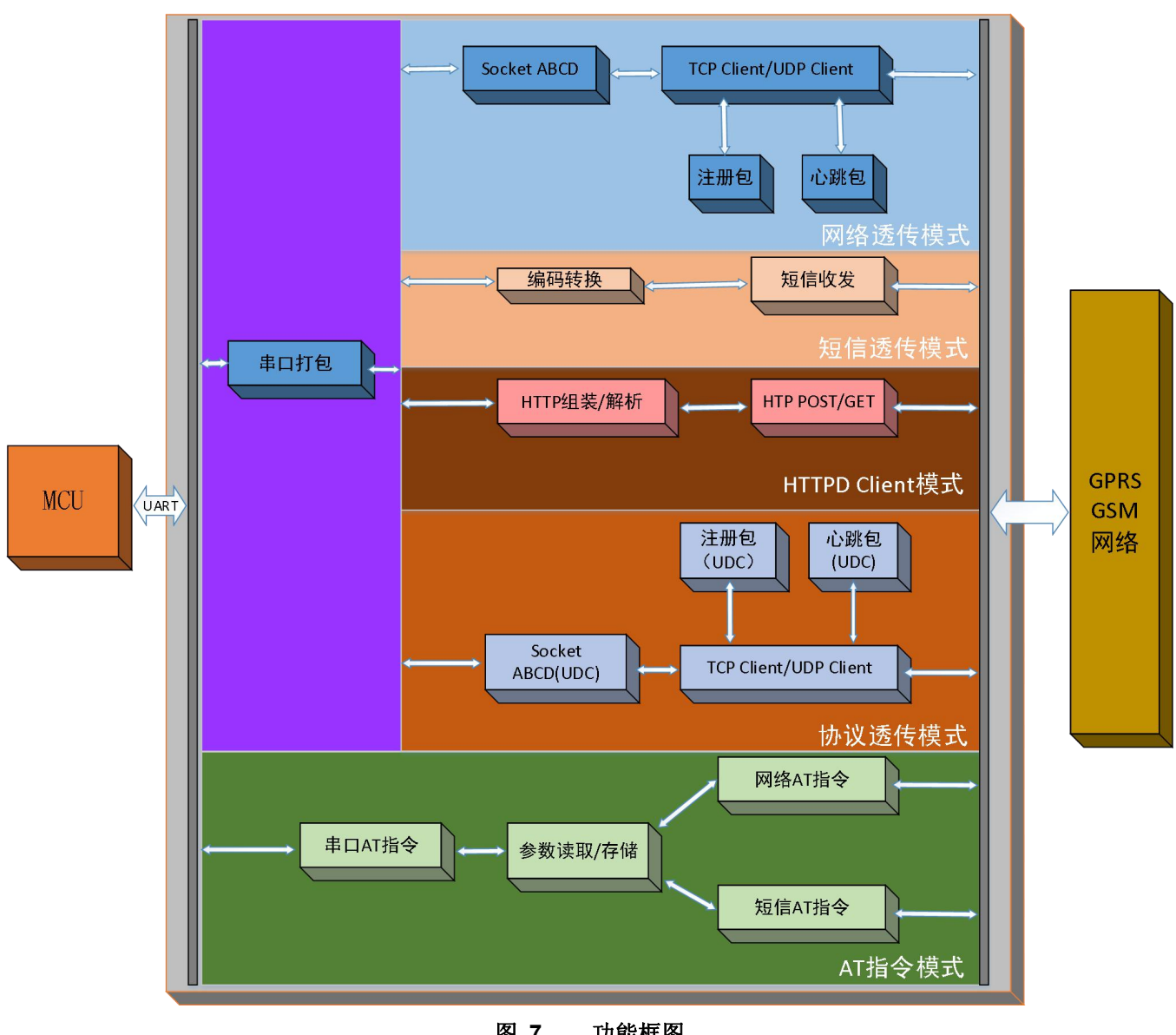

图 **7** 功能框图

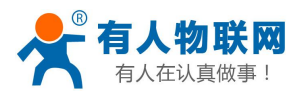

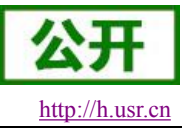

# <span id="page-13-0"></span>**3.1.** 工作模式

### **3.1.1.**网络透传模式

### **3.1.1.1.** 模式说明

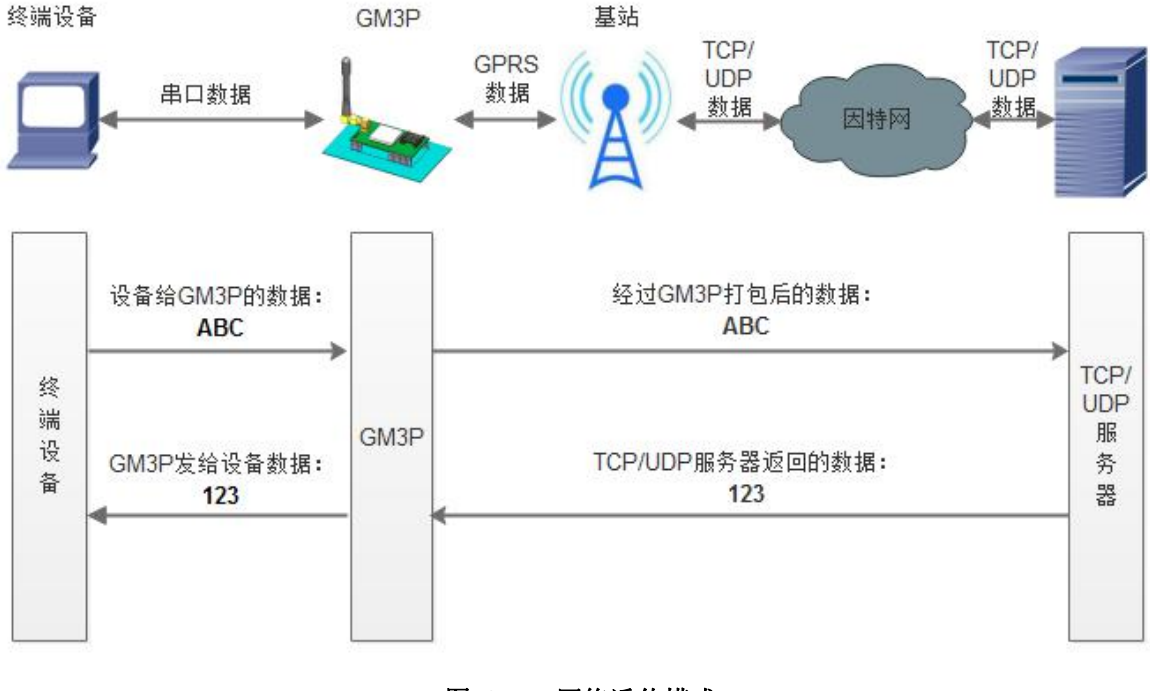

图 **8** 网络透传模式

在此模式下,用户的串口设备,可以通过本模块发送数据到网络上指定的服务器。模块也可以接受来自服 务器的数据,并将信息转发至串口设备。

用户不需要关注串口数据与网络数据包之间的数据转换过程,只需通过简单的参数设置,即可实现串口设 备与网络服务器之间的数据透明通信。

本模块支持四路 Socket 连接,分别为 SocketA、SocketB、SocketC 和 SocketD,它们是相互独立的。USR-GM3P 支持仅支持作为 TCP Client 和 UDP Client。

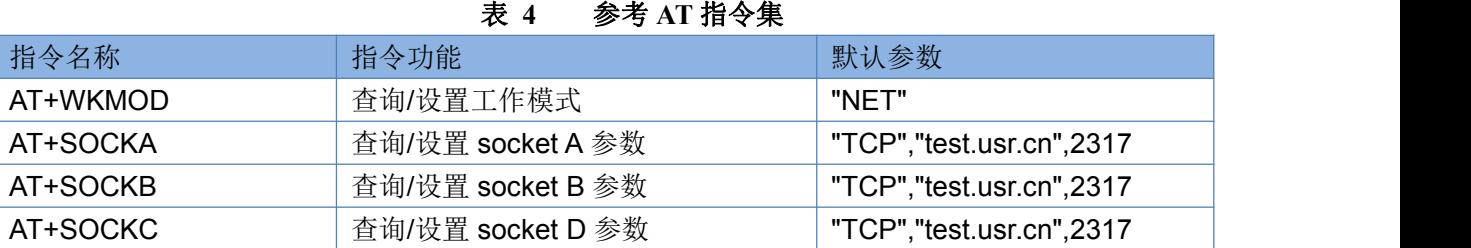

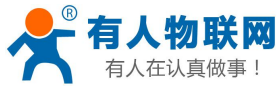

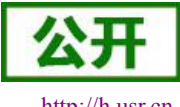

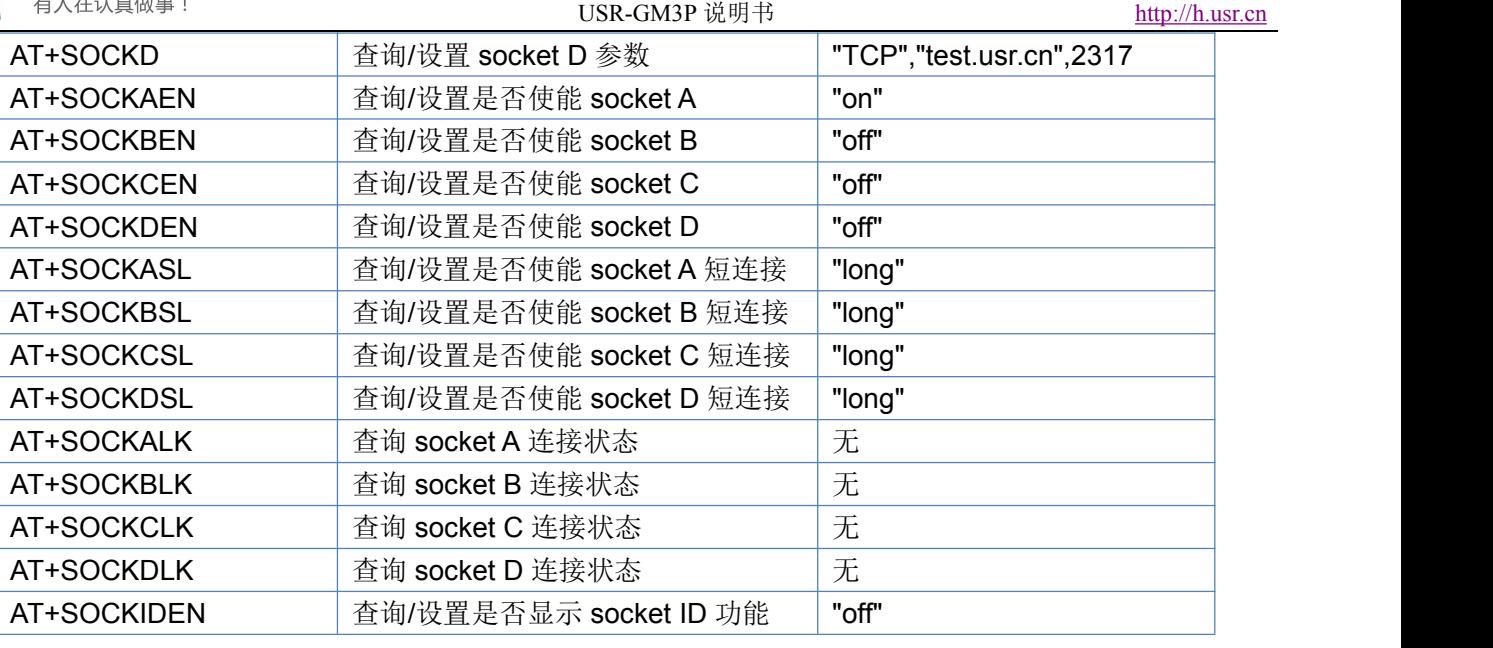

#### 设置软件示意图:

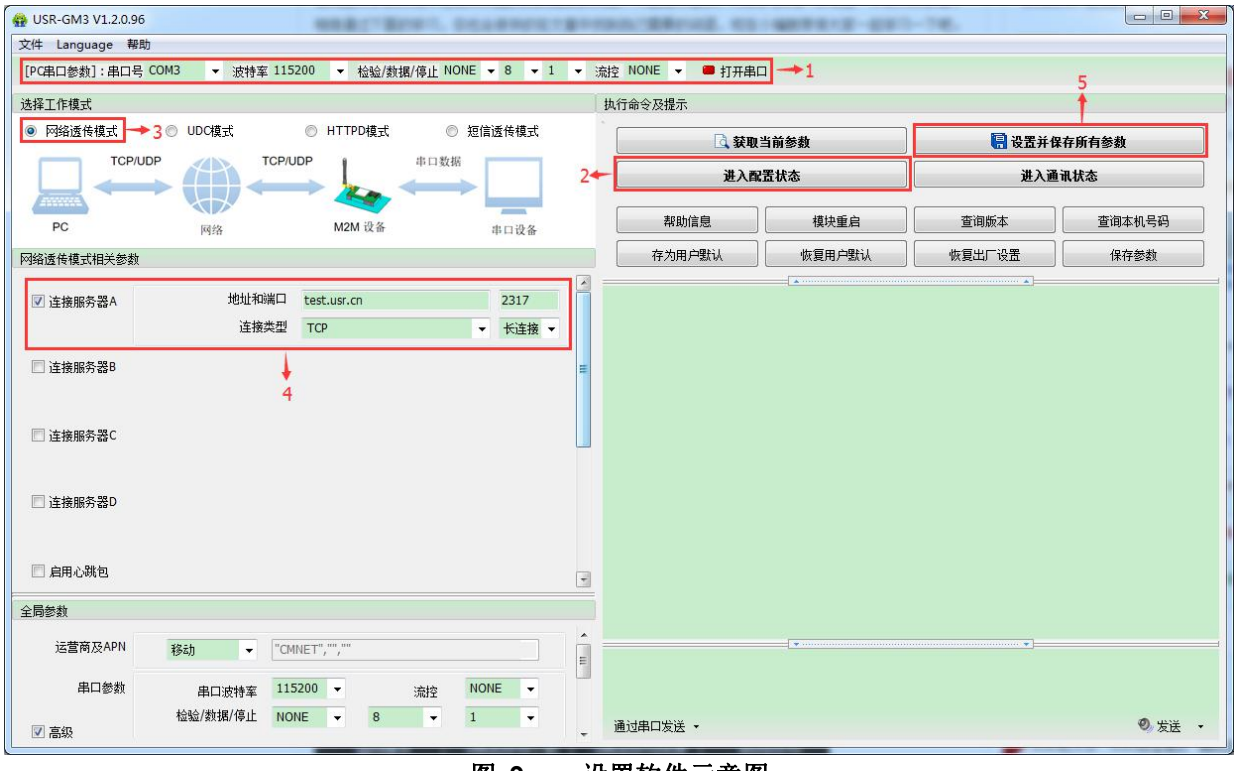

图 **9** 设置软件示意图

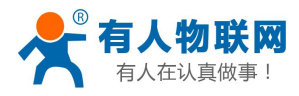

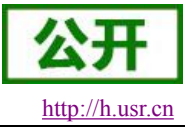

### <span id="page-15-0"></span>**3.1.2.HTTPD** 模式

#### **3.1.2.1.** 模式说明

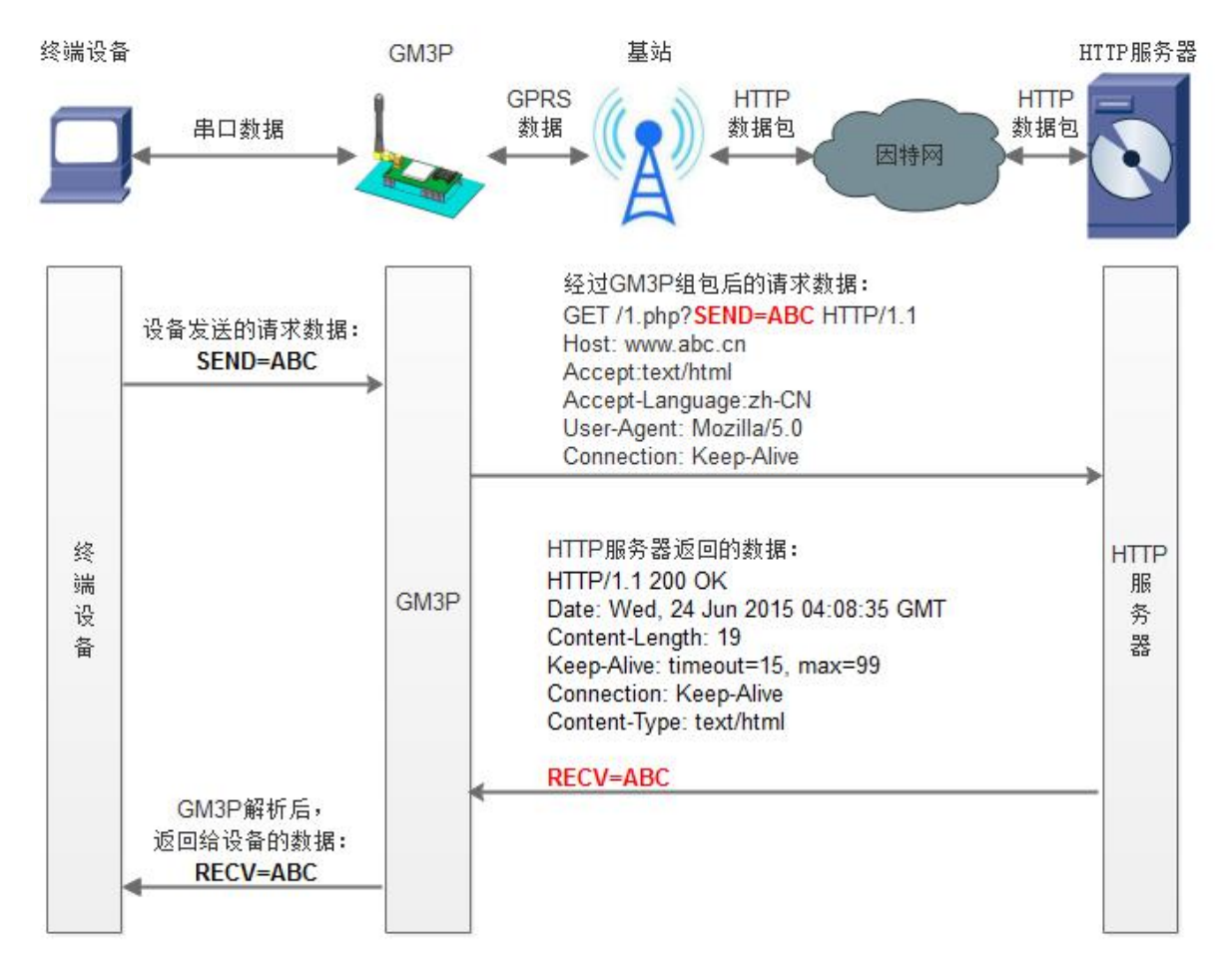

#### 图 **10 HTTPD** 模式

在此模式下,用户的终端设备,可以通过本模块发送请求数据到指定的 HTTP 服务器,然后模块接收来自 HTTP 服务器的数据,对数据进行解析并将结果发至串口设备。

用户不需要关注串口数据与网络数据包之间的数据转换过程,只需通过简单的参数设置,即可实现串口设 备向 HTTP 服务器的数据请求。

#### 表 **5** 参考 **AT** 指令集

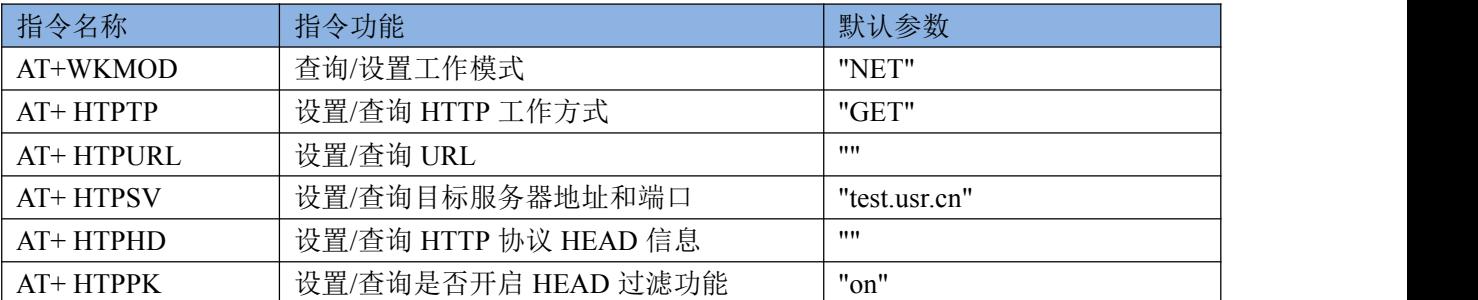

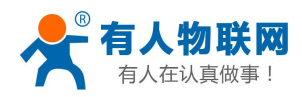

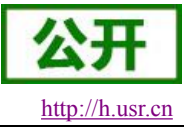

#### 设置软件示意图:

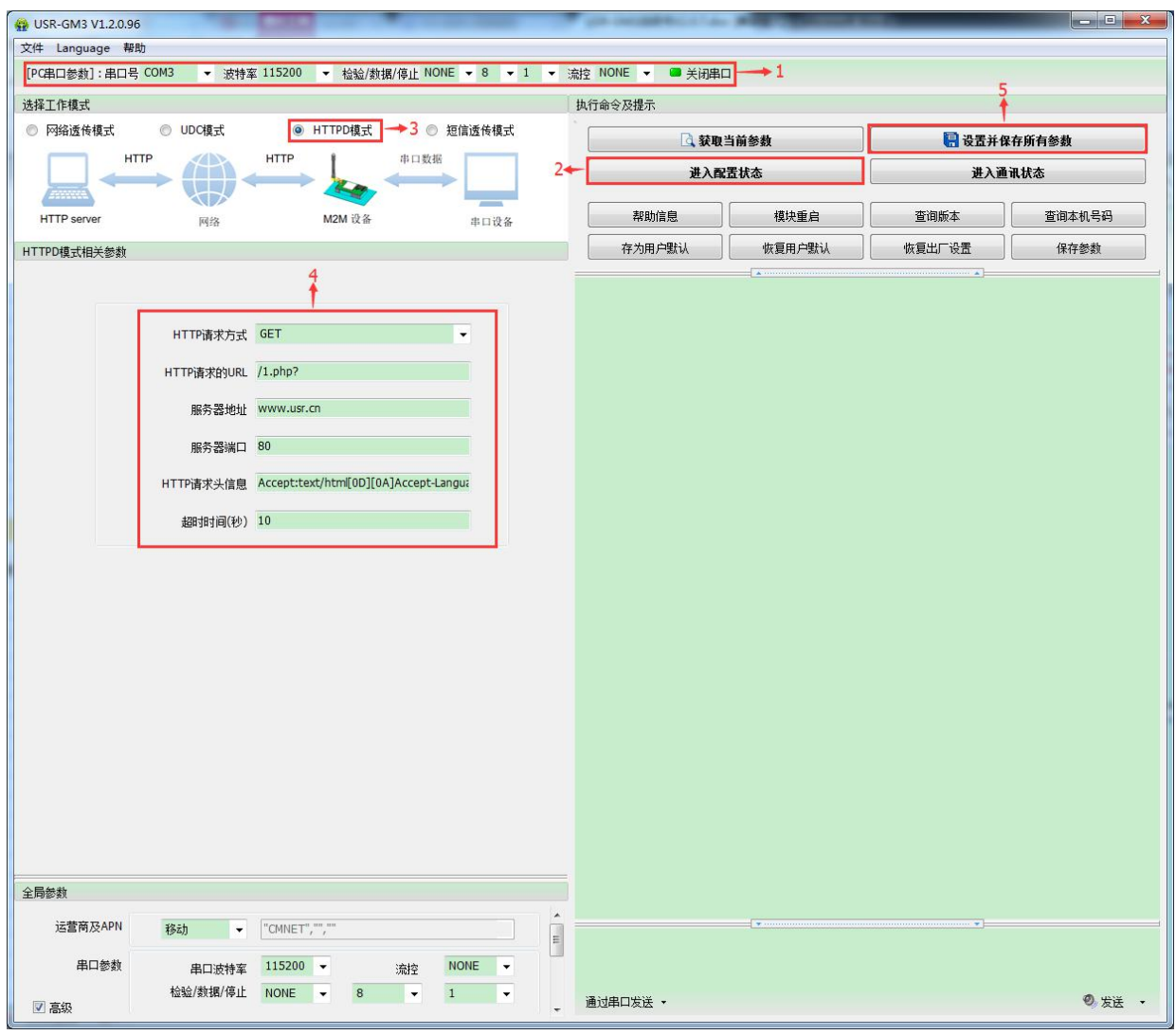

#### 图 **11** 设置软件示意图

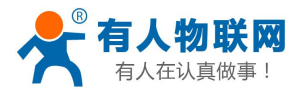

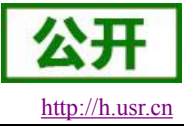

### <span id="page-17-0"></span>**3.1.3.**短信透传模式

### **3.1.3.1.** 模式说明

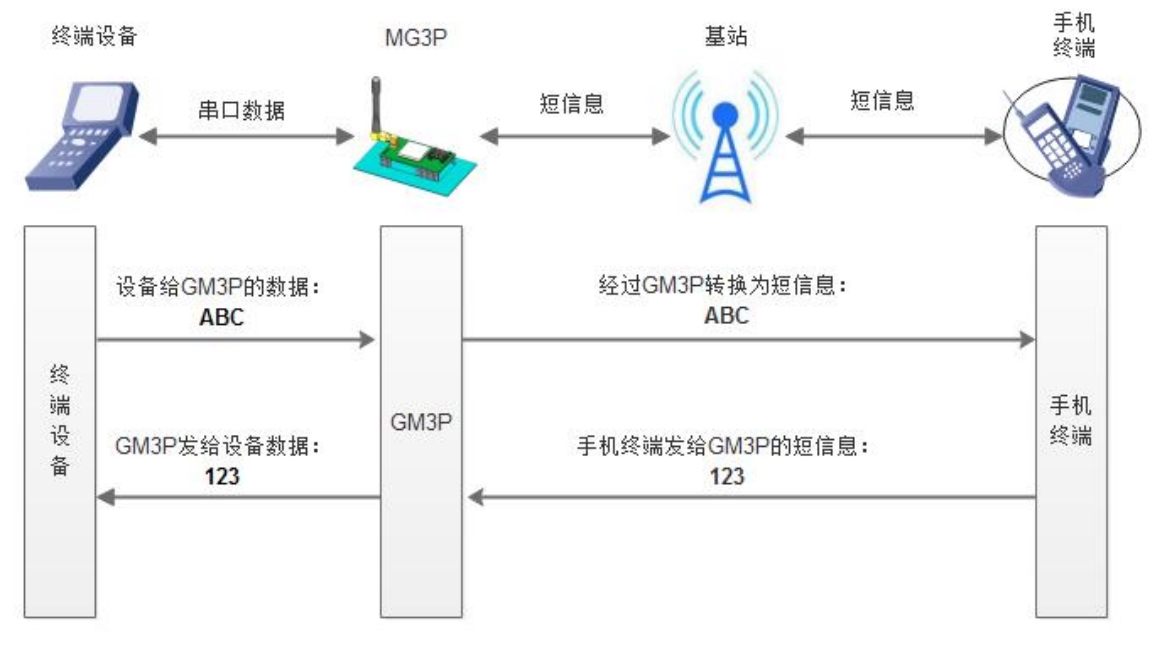

图 **12** 短信透传模式

在此模式下,用户的串口设备,可以发送短信到指定的手机上,也可以接受来自任何手机的短信息,并将 信息转发至串口设备。

用户不需要关注串口数据与短信息之间的数据转换过程,只需通过简单的参数设置,即可实现手机与串口 设备之间的数据透明通信。

#### 表 **6** 参考 **AT** 指令集

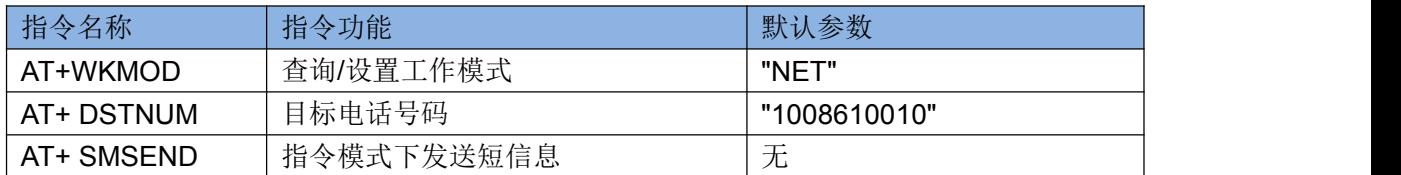

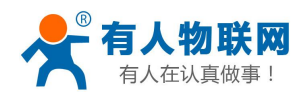

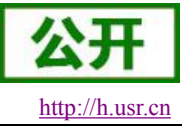

设置软件示意图:

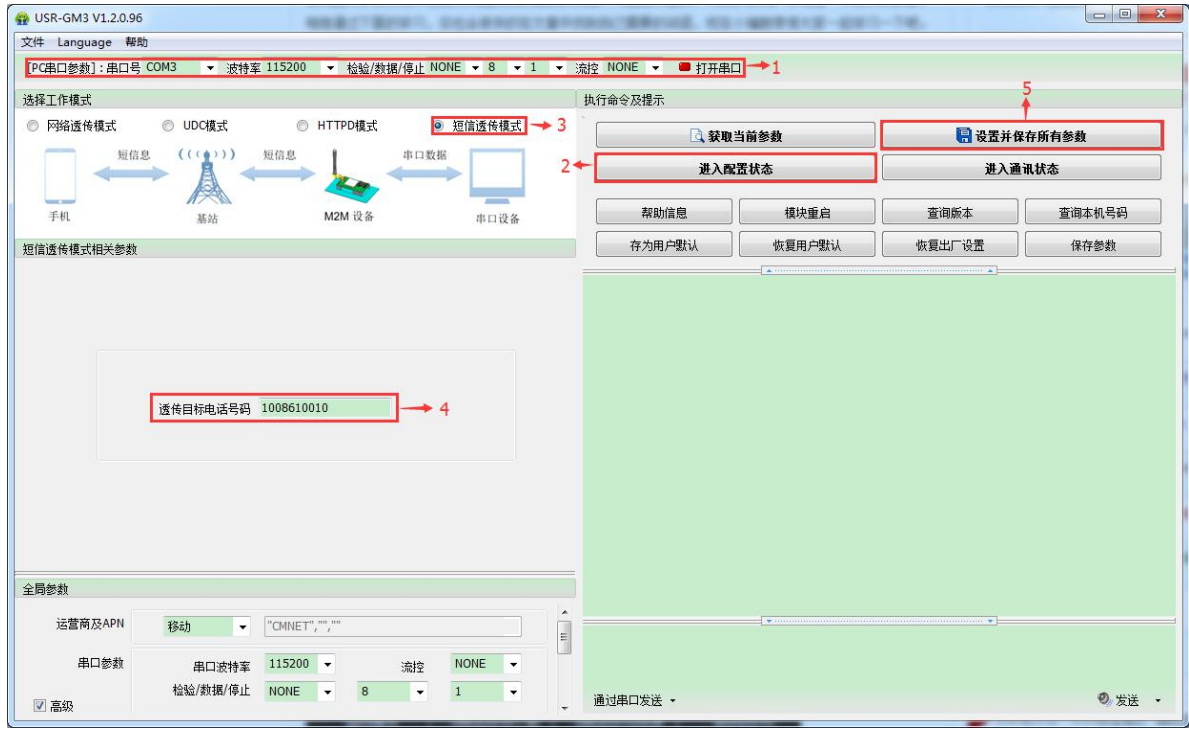

图 **13** 设置软件示意图

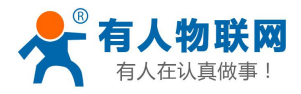

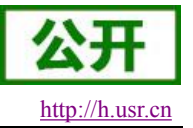

### <span id="page-19-0"></span>**3.1.4.**协议**(UDC)**透传模式

# **3.1.4.1.** 模式说明

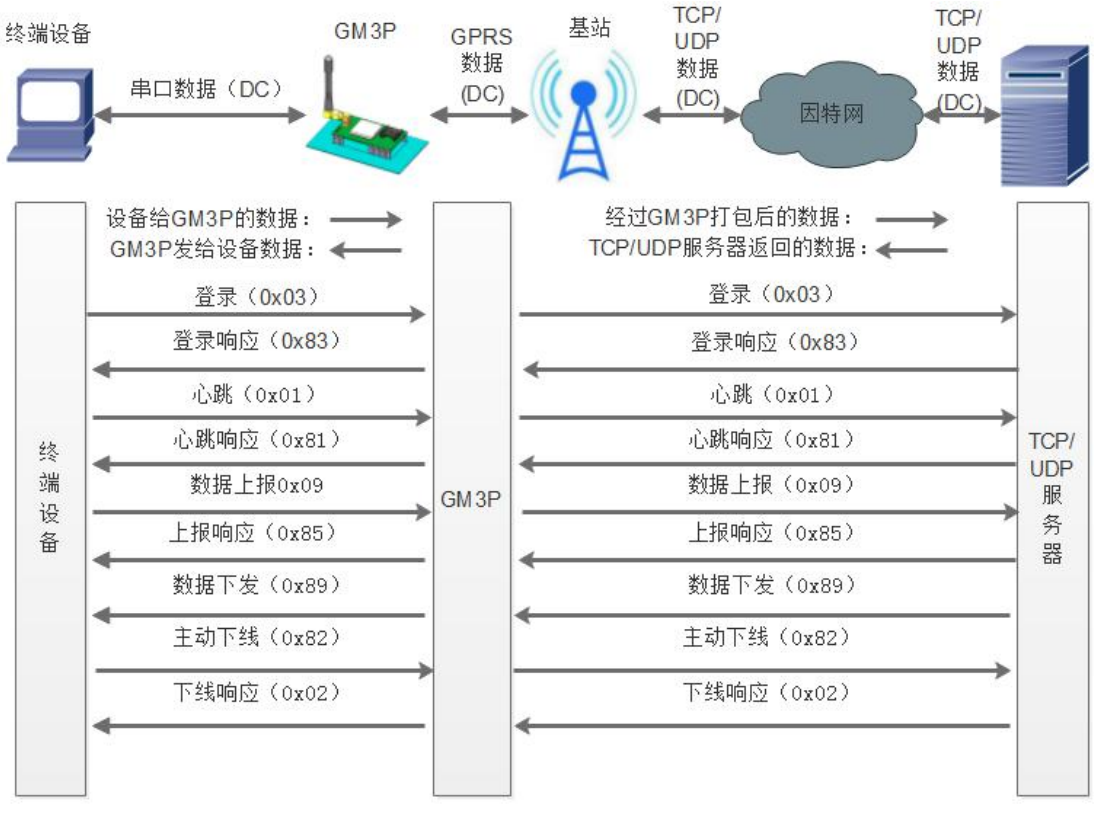

图 **14** 协议透传模式

此模式在网络透传模式上增加特定的注册包和心跳包,并且对数据进行组包。这种模式更方便用户使用和 二次开发,用户可以理解成加入 UDC 协议的网络透传模式。此模式下,我们提供了服务器端二次开发包,用 户在将链接库加入到自己的工程后,就可以通过调用我们提供的接口,快速开发自己的服务端,好处在于设备 的上线情况和数据传输既能被用户所掌握,也可以由用户来控制,既方便了用户开发,也提高了服务器端的统 一性,稳定性和可靠性。

#### 表 **7** 参考 **AT** 指令集

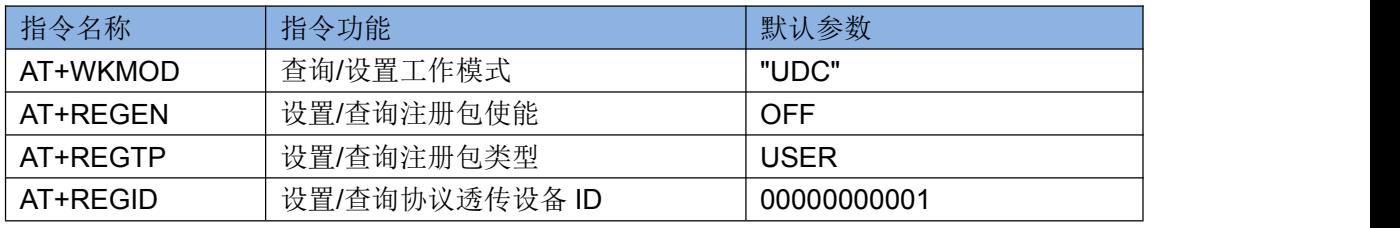

注:协议透传模式复用注册包相关指令,只新增设备 ID 一个指令。

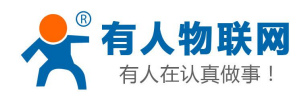

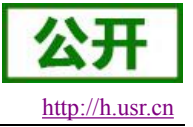

设置软件示意图:

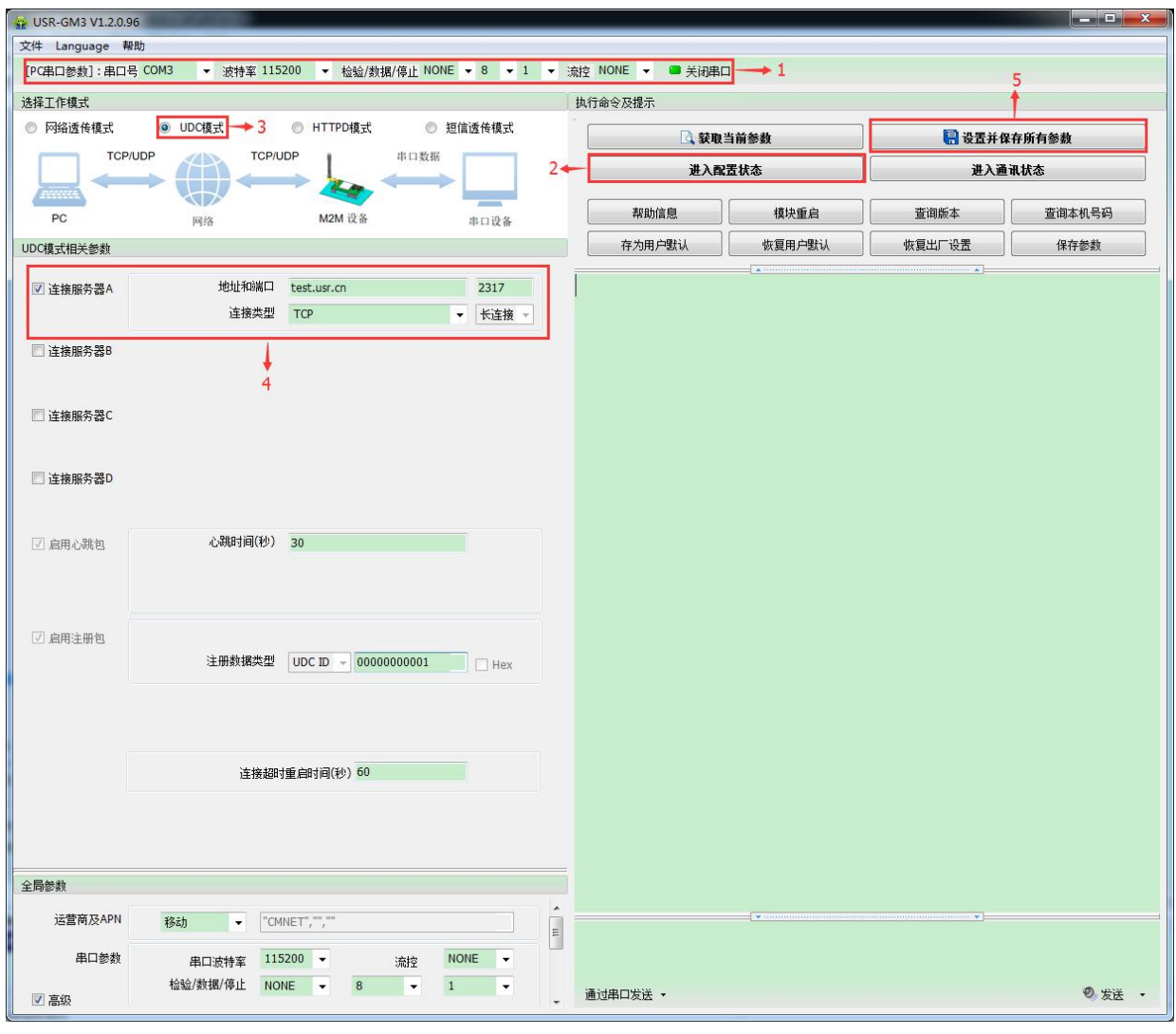

#### 图 **15** 设置软件示意图

注:协议透传模式具体使用方式请参考《软件设计手册》。

![](_page_21_Picture_0.jpeg)

![](_page_21_Picture_2.jpeg)

### <span id="page-21-1"></span><span id="page-21-0"></span>**3.2.**串口

#### **3.2.1.**基本参数

![](_page_21_Picture_198.jpeg)

表 **8** 串口基本参数

#### **3.2.2.**成帧机制

GM3P 采用固定打包时间,为 200ms。示意图如下:

![](_page_21_Figure_8.jpeg)

### **3.2.3.RS485** 功能

USR-GM3P 带有 RS485 使能引脚,用户在使用 RS485 半双工芯片时需将模块的收发切换引脚连接至模块 的 RS485 使能引脚, 并且通过 AT 指令开启 RS485 功能。

切换时间说明:

![](_page_21_Picture_199.jpeg)

<span id="page-22-0"></span>![](_page_22_Picture_0.jpeg)

![](_page_22_Picture_1.jpeg)

![](_page_22_Picture_157.jpeg)

### **3.2.4.**类 **RFC2217**

此功能类似于 RFC2217, 即从网络端动态修改串口参数。从网络端发送符合特定协议的数据, 即可实时 修改串口的参数,这种修改只是临时性的,模块重启后,恢复原来的参数。

![](_page_22_Figure_5.jpeg)

图 **17** 类 **RFC2217** 示意图

![](_page_23_Picture_0.jpeg)

![](_page_23_Picture_2.jpeg)

# <span id="page-23-1"></span><span id="page-23-0"></span>**3.3.**特色功能

### **3.3.1.**注册包功能

![](_page_23_Figure_5.jpeg)

在网络透传模式下,用户可以选择让模块向服务器发送注册包。注册包是为了让服务器能够识别数据来源 设备, 或作为获取服务器功能授权的密码。注册包可以在模块与服务器建立连接时发送, 也可以在每个数据包 的最前端拼接入注册包数据,作为一个数据包。注册包的数据可以是 ICCID 码, IMEI 码, D2D 功能的 ID, 或 自定义注册数据。

### 指令名称 指令功能 默认参数 AT+ REGEN | 查询/设置是否使能注册包 | "off" AT+ REGTP 查询/设置注册包内容类型 "ICCID" AT+ REGID | 查询/设置注册 ID (适用于 D2D 功能) | 100 AT+ REGDT 查询/设置自定义注册信息 "7777772E7573722E636E" AT+ REGSND | 查询/设置注册包发送方式 | "link"

表 **10** 参考 **AT** 指令集

设置软件示意图:

![](_page_24_Picture_0.jpeg)

![](_page_24_Picture_1.jpeg)

USR-GM3P 说明书 <http://h.usr.cn>

<span id="page-24-0"></span>![](_page_24_Picture_81.jpeg)

图 **19** 设置软件示意图

![](_page_24_Figure_5.jpeg)

#### 在网络透传模式下,用户可以选择让模块发送心跳包。心跳包可以向网络服务器端发送,也可以向串口设 备端发送。

向网络端发送主要目的是为了与服务器保持连接,和让长时间空闲(很长时间内不会向服务器发送数据) 的模块检测连接状态是否有效。当连接异常时,模块会检测到无法正常发送心跳包数据到服务器端,发送失败 次数大于 3 次时, 模块认为连接异常, 将尝试重新接入服务器。

![](_page_25_Picture_0.jpeg)

![](_page_25_Picture_1.jpeg)

USR-GM3P 说明书 <http://h.usr.cn>

在服务器向设备发送固定查询指令的应用中,为了减少通信流量,用户可以选择,用向串口设备端发送心 跳包(查询指令),来代替从服务器发送查询指令。

#### 表 **11** 参考 **AT** 指令集

![](_page_25_Picture_183.jpeg)

设置软件示意图:

![](_page_25_Figure_7.jpeg)

图 **21** 设置软件示意图

![](_page_26_Picture_0.jpeg)

![](_page_26_Picture_2.jpeg)

### <span id="page-26-0"></span>**3.3.3.**透传云功能

![](_page_26_Figure_4.jpeg)

#### 图 **22** 透传云功能示意图

有人透传云主要是为解决设备与设备、设备与上位机(Android、IOS、PC)之间相互通信而开放的平台。 透传云主要用来透传数据,接入设备几乎不需做修改便可接入实现远程透传数据。透传云适用于远程监控、物 联网、车联网、智能家居等领域,所以我们的 USR-GM3P 也支持接入透传云。关于透传云的相关信息请浏览 **[cloud.usr.cn](http://cloud.usr.cn/)** 获取更多资料。

![](_page_26_Picture_204.jpeg)

![](_page_26_Picture_205.jpeg)

设置软件示意图:

![](_page_26_Figure_10.jpeg)

图 **23** 设置软件示意图

![](_page_27_Picture_0.jpeg)

![](_page_27_Picture_2.jpeg)

### <span id="page-27-0"></span>**3.3.4.**低功耗模式

![](_page_27_Figure_4.jpeg)

USR-GM3P 支持低功耗功模式,用户可以使用串口 AT 指令,网络 AT 指令和短信 AT 指令设置模块进入低 功耗模式,进入低功耗模式后串口将不能接收数据,但是可以输出数据。可以接收来自网络和短信的数据,虽 然低功耗下 TCP 依然可以保持连接,但是建议用户使用短连接或者临时关闭连接的方式让功耗达到最理想的状 态。用户可以使用网络 AT 指令,短信 AT 指令,电话和唤醒引脚进行唤醒操作。

![](_page_27_Picture_209.jpeg)

![](_page_27_Picture_210.jpeg)

![](_page_27_Picture_211.jpeg)

#### 表 **14** 集功耗说明

注:无论是哪种低功耗模式,都可以使用唤醒引脚进行拉低电平唤醒。

![](_page_28_Picture_0.jpeg)

![](_page_28_Picture_2.jpeg)

### <span id="page-28-0"></span>**3.3.5.**基站定位

![](_page_28_Figure_4.jpeg)

USR-GM3P 支持 LBS 基站定位功能,可以通过运营商的网络获取到 GM3P 的大体位置, 定位精度一般在 100 米左右, 用来弥补 GPS 定位受天气, 高楼, 位置等等影响。基站定位信息是通过 AT 指令获取, 可以配合 串口 AT, 短信 AT 指令灵活使用。

![](_page_28_Picture_158.jpeg)

![](_page_28_Picture_159.jpeg)

注: 此功能获取的并不是直接定位信息(例如: 经纬度信息),而是基站位置信息,用户需要将此信息给 到第三方,由第三方通过计算得到直接定位信。第三方的位置信息服务一般为收费服务。用户测试时,可以去 该网址下去换算实际位置(<http://www.cellid.cn/>)。

### **3.3.6.GPS** 定位

![](_page_28_Figure_10.jpeg)

图 **26 GPS** 定位示意图

![](_page_29_Picture_0.jpeg)

![](_page_29_Picture_2.jpeg)

<span id="page-29-0"></span>用户可以选择使用 GPS 定位功能,和基站定位信息相比 GPS 定位信息更精确。在获取定位信息时,可以 使用指令查询,也可以定时透传接收 GPRMC 定位信息包。在透传模式下可以选择向网络服务器端发送或者向 串口设备端发送。然后根据 GPRMC 信息格式获取定位数据。

![](_page_29_Picture_291.jpeg)

#### 表 **16** 参考 **AT** 指令集

注: 需要接将 GPS 天线接口接上外置有源天线,并将天线放到室外有 GPS 信号的地方,详细使用请参考 软件设计手册。

#### **3.3.7.**指示灯引脚状态

USR-GM3P 上有五个指示灯引脚, 分别是 WORK, GPRS, LINKA, LINKB 和 DATA。指示灯代表的状态 如下:

![](_page_29_Picture_292.jpeg)

![](_page_29_Picture_293.jpeg)

注:所有指示灯点亮使用的是高电平。

具体引脚定义及其相关信息请参考《USR-GM3P 硬件设计手册》

#### **3.3.8.**固件升级

USR-GM3P 支持通过串口进行升级,具体操作请参考软件设计手册相关章节。

#### **3.3.9.FTP** 远程升级

USR-GM3P 支持 FTP 远程升级功能,具体操作请参考 USR-FTP 他升级协议文档。

![](_page_30_Picture_0.jpeg)

![](_page_30_Picture_2.jpeg)

# <span id="page-30-1"></span><span id="page-30-0"></span>**4.** 参数设置

# **4.1. AT** 指令配置

### **4.1.1.**设置软件说明

| USR-GM3 V1.2.0.96                                                                                              |                            |                                    |        |                |        |  |
|----------------------------------------------------------------------------------------------------|----------------------------|------------------------------------|--------|----------------|--------|--|
| 文件 Language 帮助                                                                                                 |                            |                                    |        |                |        |  |
| [PC串口参数]: 串口号 COM3<br>▼ 波特率 115200 1 ▼ 检验/数据/停止 NONE ▼ 8 → 1 → 流控 NONE ▼                                       |                            | ■ 打开串口                             |        |                |        |  |
| 选择工作模式                                                                                                    | 执行命令及提示                    |                                    |        |                |        |  |
| ◎ 网络透传模式<br>◎ UDC模式<br>◎ HTTPD模式<br>◎ 短信透传模式<br>$\overline{2}$<br>TCP/UDP<br>TCP/UDP<br>串口数据                   |                            | ■ 获取当前参数                           |        | 日设置并保存所有参数     |        |  |
| 40<br>$\Box$<br>$\blacksquare$                                                                                 |                            | 进入配置状态<br>8<br>模块重启<br>帮助信息        |        | 进入通讯状态         |        |  |
| anno<br>Œ                                                                                                    |                            |                                    |        | 查询版本           | 查询本机号码 |  |
| M2M 设备<br>PC.<br>网络<br>串口设备                                                                                    |                            | 存为用户默认                             | 恢复用户默认 | 恢复出厂设置         | 保存参数   |  |
| 网络透传模式相关参数                                                                                                    |                            |                                    |        |                |        |  |
| 地址和端口<br>42.96.196.194<br>9699<br>√ 连接服务器A                                                                     | 一般操作流程:                    |                                    |        |                |        |  |
| 连接类型<br><b>TCP</b><br>长连接 ▼<br>$\overline{\phantom{a}}$                                                        | 1. 模块连PC串口,上电;<br>2. 打开串口; |                                    |        |                |        |  |
| □ 连接服务器B                                                                                                    | 3. 获取当前参数;                 |                                    |        |                |        |  |
|                                                                                                    |                            | 4. 选择工作模式,配置相关参数;<br>5. 设置并保存所有参数; |        |                |        |  |
| □ 连接服务器C                                                                                                    |                            |                                    |        |                |        |  |
| 3                                                                                                    |                            |                                    |        |                |        |  |
| □ 连接服务器D                                                                                                    |                            |                                    |        |                |        |  |
|                                                                                                    |                            |                                    |        |                |        |  |
| □启用心跳包                                                                                                    |                            |                                    |        |                |        |  |
|                                                                                                    | $\overline{7}$             |                                    |        |                |        |  |
|                                                                                                    |                            |                                    |        |                |        |  |
| □ 启用注册包                                                                                                    |                            |                                    |        |                |        |  |
|                                                                                                    |                            |                                    |        |                |        |  |
| √ 启用透传云<br>设备编号                                                                                                |                            |                                    |        |                |        |  |
| 通讯密码                                                                                                    |                            |                                    |        |                |        |  |
|                                                                                                    |                            |                                    |        |                |        |  |
| 连接超时重启时间(秒) 60                                                                                                 |                            |                                    |        |                |        |  |
|                                                                                                    |                            |                                    |        |                |        |  |
|                                                                                                    |                            |                                    |        |                |        |  |
| 全局参数                                                                                                    |                            |                                    |        |                |        |  |
| $\overline{4}$                                                                                                 |                            |                                    |        |                |        |  |
| 运营商及APN<br>移动<br>"CMNET","",""<br>۰                                                                            | $\equiv$                   |                                    |        |                |        |  |
| 串口参数<br><b>NONE</b><br>$115200 +$<br>$\overline{\phantom{a}}$<br>串口波特率<br>流控                                   |                            |                                    |        | $6\phantom{a}$ |        |  |
| $\mathbf{1}$<br>检验/数据/停止<br><b>NONE</b><br>$\,$ 8<br>$\mathbf{r}$<br>$\bullet$<br>$\blacktriangledown$<br>■ 高级 | 通过串口发送 -                   |                                    |        |                | ◎ 发送 5 |  |

图 **27** 设置软件示意图

#### 说明:

- 1. 软件串口参数设置区,需设置与模块当前串口一致的参数,否则无法与模块通信。
- 2. 工作模式选择区,选择模块工作与哪种模式。
- 3. 特色功能参数设置区,设置模块的特色功能相关的参数。
- 4. 全局参数区,设置模块基本的全局参数。

![](_page_31_Picture_0.jpeg)

![](_page_31_Picture_2.jpeg)

- <span id="page-31-0"></span>5. 指令发送按钮,点击可发送自输入的指令。
- 6. 输入框,自输入指令文本框。
- 7. 接收框,接收来自模块的返回信息。
- 8. 常用指令按钮,点击可输入常用的 AT 指令。

#### **4.1.2.AT** 指令模式

当模块工作在短信透传、网络透传、HTTPD、UDC 模式四种工作模式的任何一种时,可以通过向模块的 串口发送特定时序的数据,让模块切换至"指令模式"。当完成在"指令模式"下的操作后,通过发送特定指令让 模块重新返回之前的工作模式。

![](_page_31_Figure_9.jpeg)

#### 切换指令模式时序

在上图中,横轴为时间轴,时间轴上方的数据是串口设备发给模块的,时间轴下方的数据为模块发给串口 的。

- 时间要求:
- $T1 > 200$ ms
- $T2 < 50$ ms
- $T3 < 50$ ms
- $T5 < 3s$

从短信透传、网络透传、HTTPD 切换至临时指令模式的时序:

1. 串口设备给模块连续发送"+++",模块收到"+++"后,会给设备发送一个'a'。 在发送"+++"之前的 200ms 内不可发送任何数据。

2. 当设备接收'a'后,必须在 3 秒内给模块发送一个'a'。

![](_page_32_Picture_0.jpeg)

![](_page_32_Picture_1.jpeg)

<span id="page-32-0"></span>模块在接收到'a'后,给设备发送"+ok",并进入"临时指令模式"。

4. 设备接收到"+ok"后,知道模块已进入"临时指令模式",可以向其发送 AT 指令。

从临时指令模式切换至短信透传、网络透传、HTTPD、UDC 模式的时序:

- 1. 串口设备给模块发送指令"AT+ENTM"。
- 2. 模块在接收到指令后,给设备发送"+OK",并回到之前的工作模式。
- 3. 设备接收到"+OK"后,知道模块已回到之前的工作模式。

#### **4.1.3.**串口 **AT** 指令

串口 AT 指令是指工作在透传模式下,我们不需要切换到指令模式,可以使用密码加 AT 指令方法去查 询和设置参数的方法。

### **4.1.4.**网络 **AT** 指令

网络 AT 指令是指工作在透传模式下,通过网络发送密码加 AT 指令的方式去设置和查询参数。

#### **4.1.5.**短信 **AT** 指令

短信 AT 指令是指,我们可以使用短信的方式去查询和配置模块的参数。方便用户远程的进行设置参数。

![](_page_33_Picture_0.jpeg)

![](_page_33_Picture_2.jpeg)

# <span id="page-33-0"></span>**5. AT** 指令集

![](_page_33_Picture_398.jpeg)

#### 表 **18** AT 指令集

![](_page_34_Picture_0.jpeg)

![](_page_34_Picture_1.jpeg)

![](_page_34_Picture_461.jpeg)

![](_page_34_Picture_462.jpeg)

![](_page_35_Picture_0.jpeg)

![](_page_35_Picture_1.jpeg)

![](_page_35_Picture_69.jpeg)

注:详细的 AT 指令使用过程可以参照本模块的《软件设计手册》。

![](_page_36_Picture_0.jpeg)

![](_page_36_Picture_2.jpeg)

# <span id="page-36-0"></span>**6.** 联系方式

- 公 司:济南有人物联网技术有限公司
- 地 址:山东省济南市高新区新泺大街 1166 号奥盛大厦 1 号楼 11 层
- 网 址:**<http://www.usr.cn>**
- 客户支持中心:**<http://h.usr.cn>**
- 邮 箱: sales@usr.cn
- 企 业 QQ:8000 25565
- 电 话:4000-255-652 或者 0531-88826739

#### 有人愿景:国内联网通讯第一品牌

公司文化:有人在认真做事**!**

产品理念:简单 可靠 价格合理

有人信条: 天道酬勤 厚德载物 共同成长

### **7.** 免责声明

本文档提供有关 USR-GPRS232 系列产品的信息,本文档未授予任何知识产权的许可,并未以明示或暗示, 或以禁止发言或其它方式授予任何知识产权许可。除在其产品的销售条款和条件声明的责任之外, 我公司概不 承担任何其它责任。并且,我公司对本产品的销售和/或使用不作任何明示或暗示的担保,包括对产品的特定用 途适用性,适销性或对任何专利权,版权或其它知识产权的侵权责任等均不作担保。本公司可能随时对产品规 格及产品描述做出修改,恕不另行通知。

# **8.** 更新历史

2017-02-27 版本 V1.0.0 创立。